# **Modul 8 Cisco Router (Dynamic Routing)**

# **I. Tujuan**

- 1. Mahasiswa memahami konsep *routing RIP* dengan perangkat Cisco.
- 2. Mahasiswa mampu melakukan konfigurasi dengan menggunakan Cisco Router dengan protokol routing RIP.

# **II. Peralatan Yang Dibutuhkan**

- 1. Satu buah Cisco router
- 2. Dua buah komputer sebagai host.
- 3. NIC Card (Kartu Jaringan) yang terpasang di masing masing komputer.
- 4. *Hub/Switch* sebagai penghubung jaringan.
- 5. Kabel jaringan secukupnya.

# **III. Dasar Teori**

Sebagian besar algoritma routing dapat diklasifikasikan menjadi satu dari dua kategori berikut:

- Distance vector
- Link-state

Routing distance vector bertujuan untuk menentukan arah atau vector dan jarak ke link-link lain dalam suatu internetwork. Sedangkan link-state bertujuan untuk menciptakan kembali topologi yang benar pada suatu internetwork.

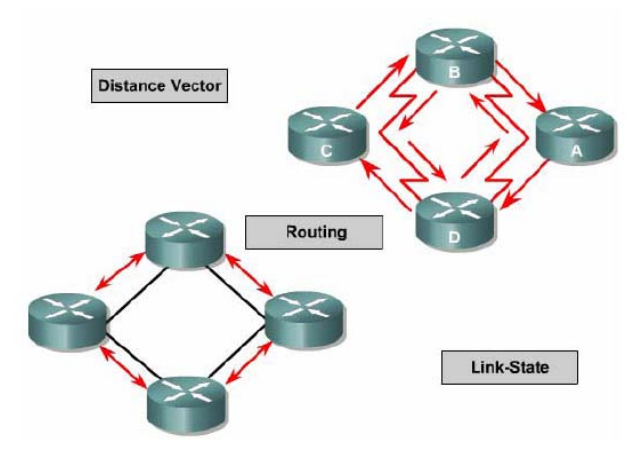

**Gambar 1** Klasifikasi routing protokol

Algoritma routing distance vector secara periodik menyalin table routing dari router ke router. Perubahan table routing ini di-update antar router yang saling berhubungan pada saat terjadi perubahan topologi. Algoritma distance vector juga disebut dengan algoritma Bellman-Ford.

Setiap router menerima table routing dari router tetangga yang terhubung langsung. Pada gambar di bawah ini digambarkan konsep kerja dari distance vector.

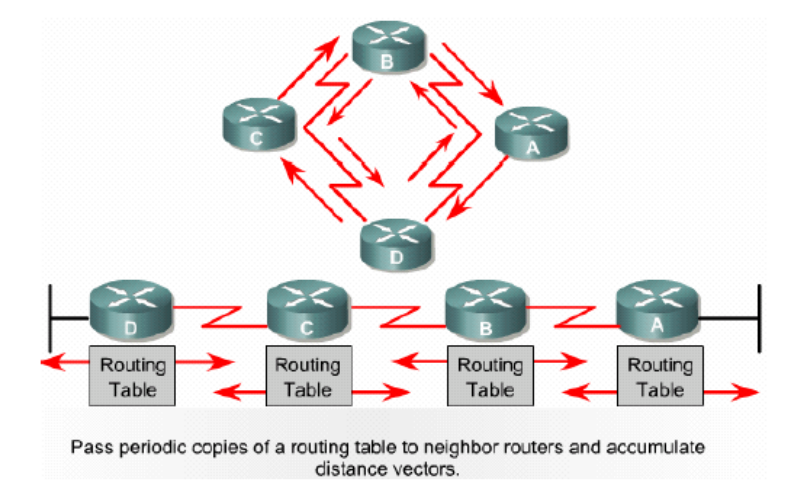

**Gambar 2** Konsep Distance Vector

Router B menerima informasi dari Router A. Router B menambahkan nomor distance vector, seperti jumlah hop. Jumlah ini menambahkan distance vector. Router B melewatkan table routing baru ini ke router-router tetangganya yang lain, yaitu Router C. Proses ini akan terus berlangsung untuk semua router.

Algoritma ini mengakumulasi jarak jaringan sehingga dapat digunakan untuk memperbaiki database informasi mengenai topologi jaringan. Bagaimanapun, algoritma distance vector tidak mengijinkan router untuk mengetahui secara pasti topologi internetwork karena hanya melihat router-router tetangganya.

Setiap router yang menggunakan distance vector pertama kali mengidentifikasi routerrouter tetangganya. Interface yang terhubung langsung ke router tetangganya mempunyai distance 0. Router yang menerapkan distance vector dapat menentukan jalur terbaik untuk menuju ke jaringan tujuan berdasarkan informasi yang diterima dari tetangganya. Router A mempelajari jaringan lain berdasarkan informasi yang diterima dari router B. Masing-masing router lain menambahkan dalam table routingnya yang mempunyai akumulasi distance vector untuk melihat sejauh mana jaringan yang akan dituju. Seperti yang dijelakan oleh gambar berikut ini:

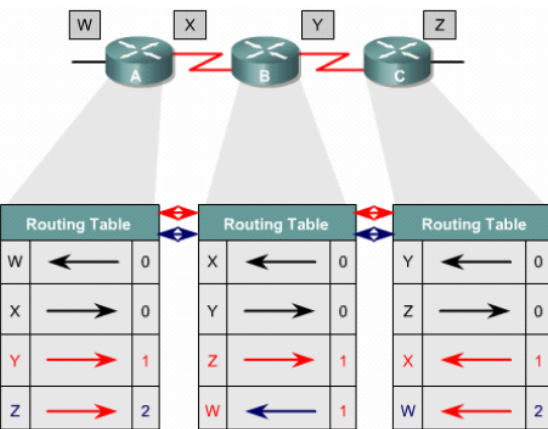

**Gambar 3** Jaringan Distance Vector yang konvergen

Update table routing terjadi ketika terjadi perubahan toplogi jaringan. Sama dengan proses discovery, proses update perubahan topologi step-by-step dari router ke router.

 Untuk mengetahui tabel routing di masing-masing router dapat digunakan perintah show ip route. Seperti contoh konfigurasi di bawah ini :

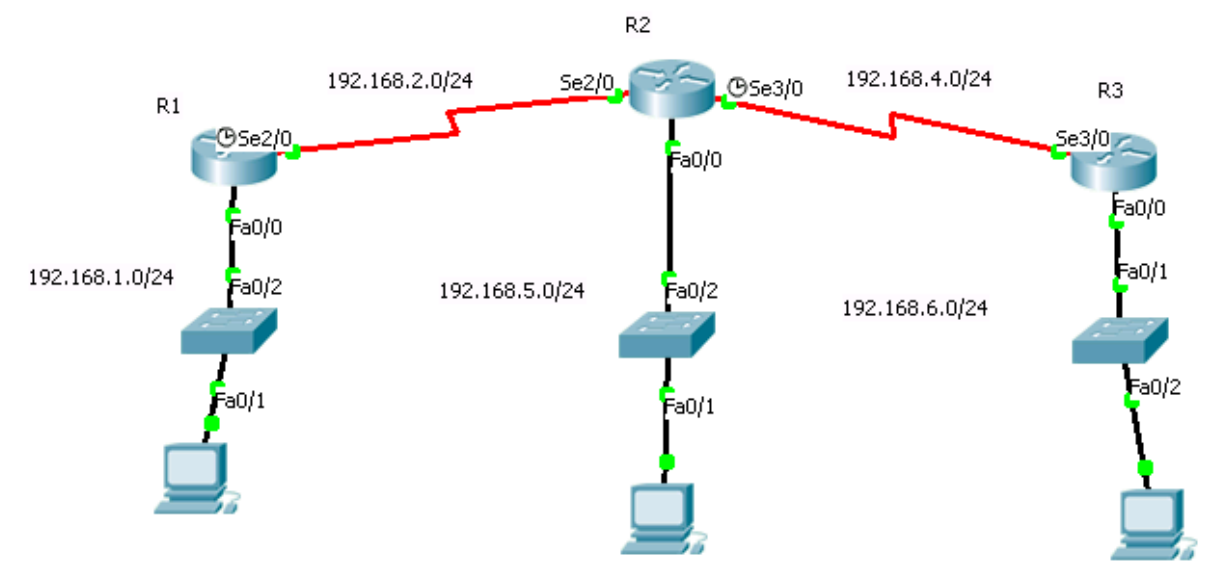

**Gambar 4** Konfigurasi Jaringan

# **Setting kabel serial interface**

Tentukan dahulu yang mana DTE dan DCE. Lihat gambar berikut :

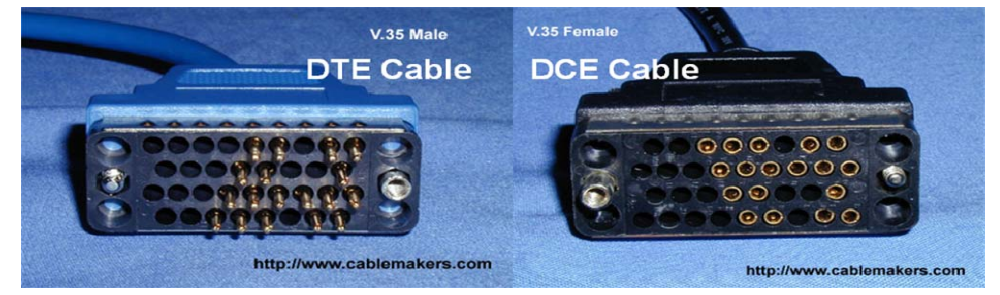

**Gambar 4** DCE dan DTE cable

Atau juga bisa dicek dengan perintah (dalam hal ini pada R1): Router# show controllers serial 0/1/0

```
...... 
V.35 DCE Cable 
......
```
Setelah itu setting IP address dan berikan clock rate hanya pada DCE cable yang akan memberikan clocking sinyal.

```
Router# configure terminal 
Router(config)# interface serial 0/1/0 
Router(config-if)# ip address 192.168.2.1 255.255.255.0 
Router(config-if)# clock rate 64000 
Router(config-if)# no shutdown
```
### **Setting Router RIP**

Untuk setting pada konfigurasi berbasis routing RIP, maka yang dimasukkan hanya jaringan yang terhubung langsung, misal pada R1, yang dimasukkan adalah jaringan 192.168.1.0/24 dan 192.168.2.0/24

#### Konfigurasi pada R1 :

Router# configure terminal Router(config)# router rip Router (config-router)# network 192.168.1.0 Router (config-router)# network 192.168.2.0 Router (config-router)# CTRL-Z Router#

# **Cek konfigurasi**

Untuk mengecek konfigurasi yang telah dibuat, dan menguji apakah semua router sudah dalam keadaan konvergen, maka dapat dicek sebagai berikut :

```
Router#show ip route
Codes: C - connected, S - static, I - IGRP, R - RIP, M - mobile, B - BGP
      D - EIGRP, EX - EIGRP external, 0 - OSPF, IA - OSPF inter area
      N1 - OSPF NSSA external type 1, N2 - OSPF NSSA external type 2
      El - OSPF external type 1, E2 - OSPF external type 2, E - EGP
       i - IS-IS, Ll - IS-IS level-1, L2 - IS-IS level-2, ia - IS-IS inter area
       * - candidate default, U - per-user static route, o - ODR
       P - periodic downloaded static route
```
Gateway of last resort is not set

```
C.
    192.168.1.0/24 is directly connected, FastEthernet0/0
C 192.168.2.0/24 is directly connected, Serial2/0
R 192.168.4.0/24 [120/1] via 192.168.2.2, 00:00:27, Serial2/0
R 192.168.5.0/24 [120/1] via 192.168.2.2, 00:00:27, Serial2/0
\mathbb{R}192.168.6.0/24 [120/2] via 192.168.2.2, 00:00:27, Serial2/0
```
Keterangan :

R : menggunakan routing protocol RIP.

Untuk menuju ke jaringan 192.168.4.0/24 dapat melalui gateway 192.168.2.2 dengan jumlah hop 1 (dari 120/1)

Untuk menuju ke jaringan 192.168.6.0/24 dapat melalui gateway 192.168.2.2 dengan jumlah hop 2 (dari 120/2)

# **IV. Tugas Pendahuluan**

- 1. Jelaskan secara singkat tentang system kerja protokol routing RIP ?
- 2. Jelaskan secara singkat perbedaan RIP dan OSPF ?

# **V. Percobaan**

Bangunlah topologi jaringan seperti berikut ini :

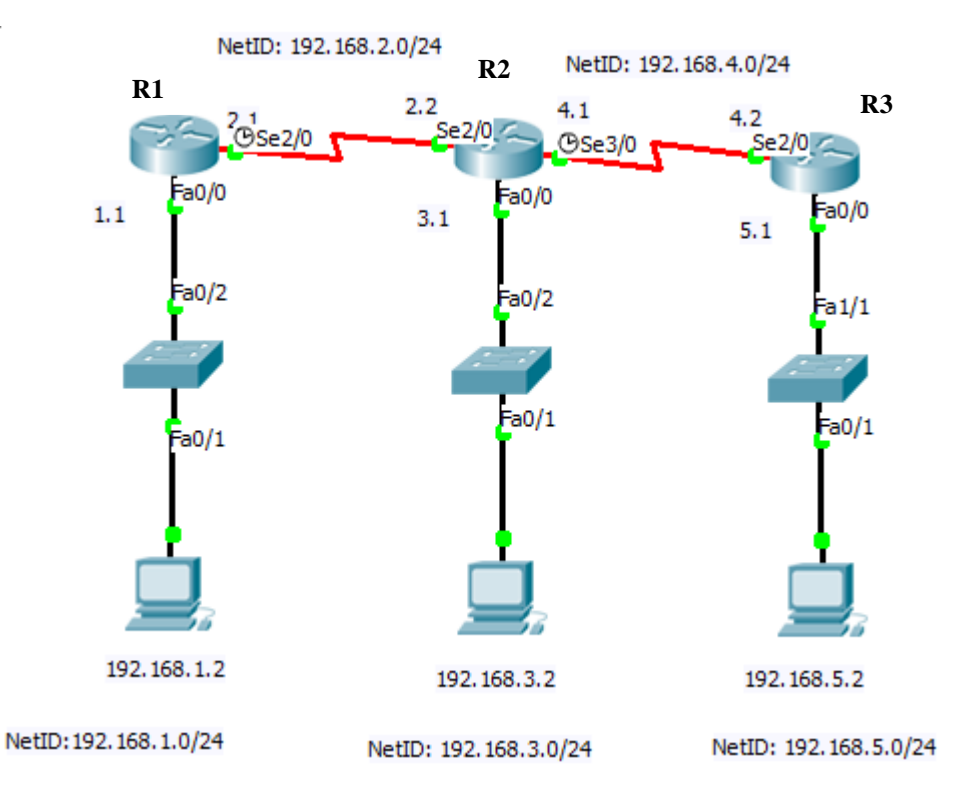

# **Gambar 5**. Topologi Jaringan

# **A. Setting untuk Client**

- 1. Setting ip untuk client # ifconfig eth0 192.168.1.2 netmask 255.255.255.0
- 2. Tambahkan default gateway untuk PC client # route add –net default gw 192.168.1.1

Lakukan hal yang sama untuk PC Client yang lainnya.

# **B. Setting untuk Cisco Router**

- 1. Setting pada Cisco Router
	- a. Nyalakan perangkat CISCO
	- b. Tunggu hingga proses booting perangkat CISCO selesai
	- c. Siapkan aplikasi minicom dengan setting 9600 8 N 1

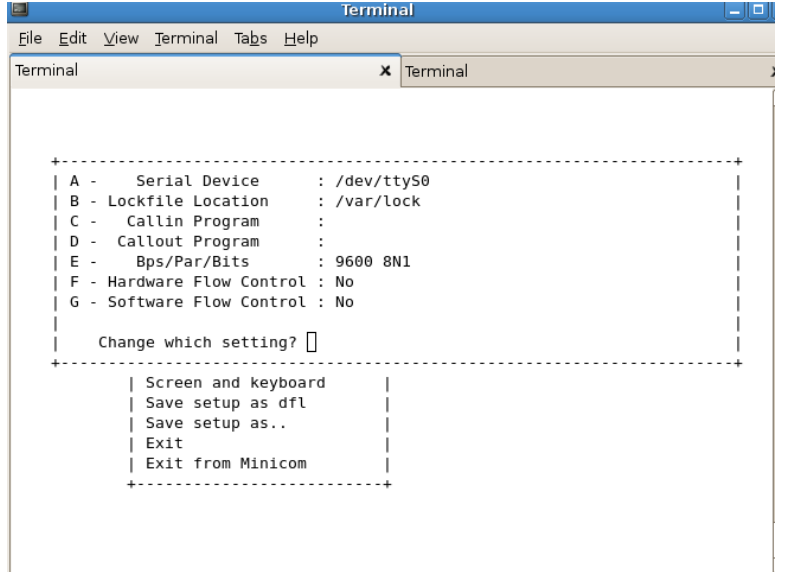

Gambar 6. Setting dengan minicom (minicom –s)

d. Setting ip address pada masing-masing interface

#### **Router 1 :**

Continue with configuration dialog? [yes/no]: **no**

```
Router#conf t 
Router(config)#interface fastEthernet 0/0
Router(config-if)#ip address 192.168.1.1 255.255.255.0 
Router(config-if)#no shutdown 
Router(config-if)#exit
```

```
Router(config)#interface serial 2/0
Router(config-if)#ip address 192.168.2.1 255.255.255.0 
Router(config-if)#clock rate 64000 => sebagai DCE
Router(config-if)#no shutdown 
Router(config-if)#exit
```
#### **Router 2:**

Continue with configuration dialog? [yes/no]: **no**

```
Router#conf t 
Router(config)#interface serial 2/0
Router(config-if)#ip address 192.168.3.1 255.255.255.0 
Router(config-if)#no shutdown 
Router(config-if)#exit
```

```
Router(config)#interface serial 3/0
Router(config-if)#ip address 192.168.4.1 255.255.255.0 
Router(config-if)#no shutdown 
Router(config-if)#clock rate 64000 => sebagai DCE
Router(config-if)#exit
```

```
Router(config)#interface fastEthernet 0/0
Router(config-if)#ip address 192.168.2.2 255.255.255.0 
Router(config-if)#no shutdown
```
Router(config-if)#exit

#### **Router 3:**

Continue with configuration dialog? [yes/no]: **no**

```
Router#conf t 
Router(config)#interface fastEthernet 0/0
Router(config-if)#ip address 192.168.5.1 255.255.255.0 
Router(config-if)#no shutdown 
Router(config-if)#exit
```

```
Router(config)#interface serial 2/0
Router(config-if)#ip address 192.168.4.2 255.255.255.0 
Router(config-if)#no shutdown 
Router(config-if)#exit 
Router(config)#
```
e. Setting table routing pada masing-masing Router

#### **Router 1:**

```
Router# configure terminal 
Router(config)# router rip 
Router (config-router)# network 192.168.1.0 
Router (config-router)# network 192.168.2.0 
Router (config-router)# CTRL-Z 
Router#
```
# **Router 2:**

```
Router# configure terminal 
Router(config)# router rip 
Router (config-router)# network 192.168.2.0 
Router (config-router)# network 192.168.3.0 
Router (config-router)# network 192.168.4.0 
Router (config-router)# CTRL-Z 
Router#
```
### **Router 3:**

```
Router# configure terminal 
Router(config)# router rip 
Router (config-router)# network 192.168.4.0 
Router (config-router)# network 192.168.5.0 
Router (config-router)# CTRL-Z 
Router#
```
#### NB:

Perhatikan kabel DCE dan DTE, untuk mengecek gunakan perintah : Router# show controllers serial 0/1/1

#### **C. Tes konfigurasi dan koneksi, catat hasilnya**

- 1. Dari Cisco router, catat hasilnya
	- a. Cek tabel routing : Router# show ip route
- b. Cek ip address Router# show ip interface brief
- c. Untuk mengamati update tabel routing, gunakan perintah  $Router#$  debug ip rip  $\longrightarrow$  untuk mengaktifkan Router# no debug ip rip => untuk menonaktifkan
- 2. Dari PC Client yang pertama :

Lakukan ping dan traceroute (catat hasilnya) ke :

- $\bullet$  IP gateway : 192.168.1.1
- $\bullet$  IP NetID yang lain : 192.168.4.2
- IP PC Client yang lain : 192.168.3.2 dan 192.168.5.2

# **D. Rubah Topologi**

- 1. Rubahlah topologi yang telah anda buat. Asumsi terjadi trouble jaringan dari R2 menuju R3, dengan mencabut kabel serial dari R2 menuju R3. Amati proses yang terjadi untuk melakukan update table routingnya.
- 2. Cek kembali tabel routing di masing-masing Router dengan perintah (catat hasilnya) : Router# show ip route Router# debug ip route => amati butuh waktu berapa lama untuk

mencapai konvergen data

- 3. Ulangi langkah C.2 dan bandingkan hasilnya.
- 4. Ulangi langkah D.1 dengan asumsi bahwa perbaikan sudah dilakukan, dan amati bagaimana router melakukan update table routing lagi dengan perintah di D.2-3.

### **E. Protokol OSPF**

1. Hapus protokol rip di semua router

### **Router 1:**

```
Router# configure terminal 
Router(config)# no router rip 
Router (config-router)# CTRL-Z 
Router#
```
### **Router 2:**

```
Router# configure terminal 
Router(config)# no router rip 
Router (config-router)# CTRL-Z 
Router#
```
# **Router 3:**

```
Router# configure terminal 
Router(config)# no router rip 
Router (config-router)# CTRL-Z 
Router#
```
2. Setting table routing pada masing-masing Router dengan protokol OSPF **Router 1:**

Router(config)#router ospf 10

```
Router(config-router)#network 192.168.1.0 0.0.0.255 area 0 
Router(config-router)#network 192.168.2.0 0.0.0.255 area 0 
Router(config-router)#^Z 
Router#
```
# **Router 2:**

```
Router(config)#router ospf 10 
Router(config-router)#network 192.168.2.0 0.0.0.255 area 0 
Router(config-router)#network 192.168.3.0 0.0.0.255 area 0 
Router(config-router)#network 192.168.4.0 0.0.0.255 area 0 
Router(config-router)#^Z 
Router#
```
# **Router 3:**

```
Router(config)#router ospf 10 
Router(config-router)#network 192.168.4.0 0.0.0.255 area 0 
Router(config-router)#network 192.168.5.0 0.0.0.255 area 0 
Router(config-router)#^Z 
Router#
```
3. Ulangi langkah C dan D. Untuk langkah C.1.c gunakan perintah berikut : Router# debug ip ospf events => untuk mengaktifkan Router# no debug ip ospf events => untuk menonaktifkan

#### **VI. Laporan Resmi**

- 1. Tulis hasil percobaan dan analisa hasilnya.
- 2. Jelaskan jenis protocol routing lainnya yang berbasis ke Distance Vector di Cisco Router.